## **GUÍA PASO A PASO**

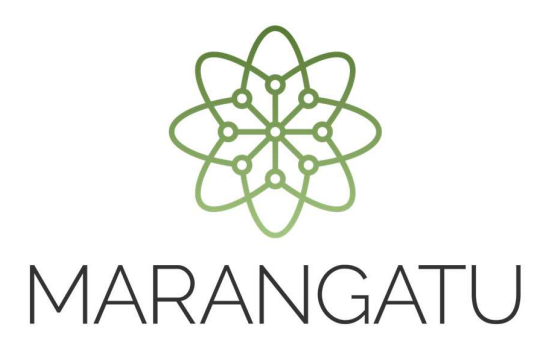

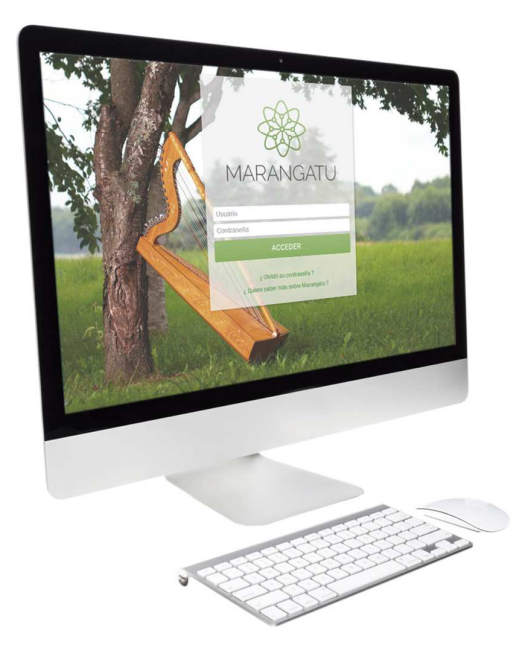

## **Cómo realizar Baja de Habilitación (Imprenta)**

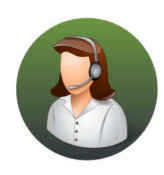

Para consultas o más información comuníquese con el Call Center al (021) 417 7000

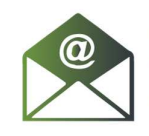

O escríbanos a la dirección de correo consulta@set.gov.py

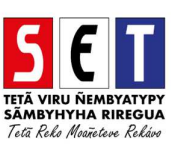

## GUÍA PASO A PASO

• *Paso 1 -* Ingrese al *Marangatu* con el Usuario y Clave de Acceso.

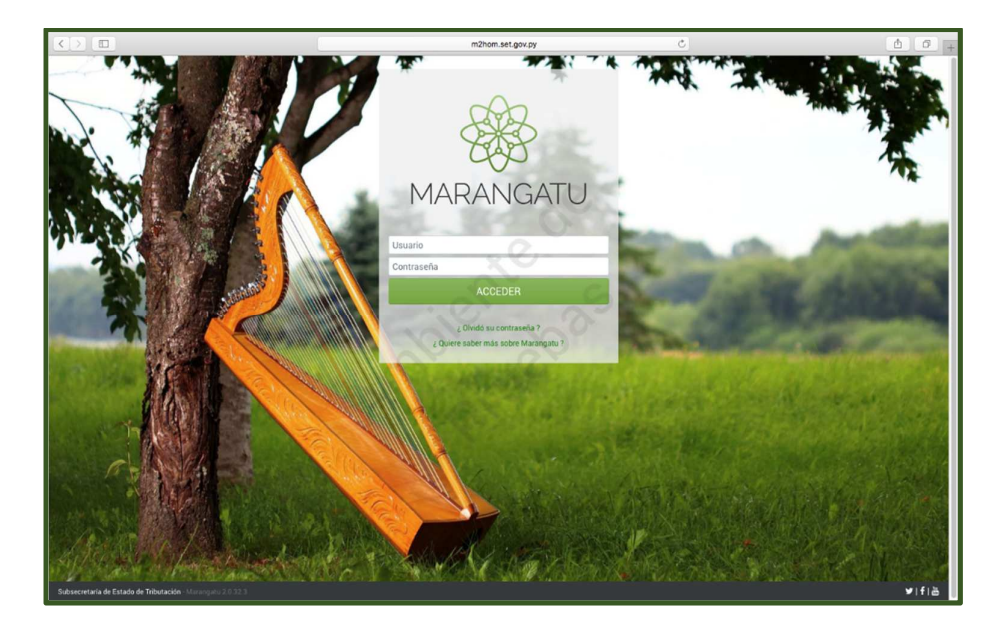

• *Paso 2 -* Luego, en la opción de Búsqueda del menú principal, escriba la opción Baja Habilitación y apriete la tecla Enter; seleccione la opción *Baja Habilitación.* 

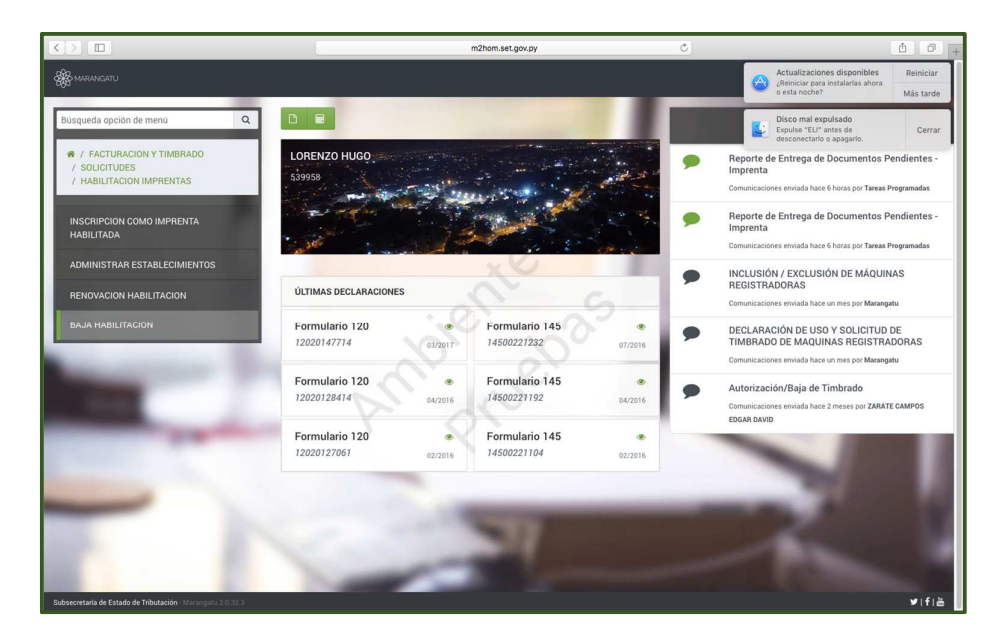

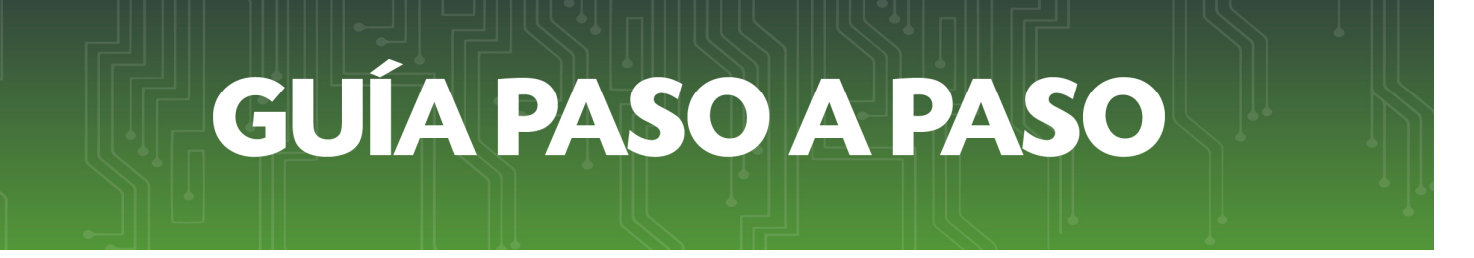

• *Paso 3 –* Seguidamente, el sistema desplegará la confirmación del RUC, debe presionar la opción *Continuar.*

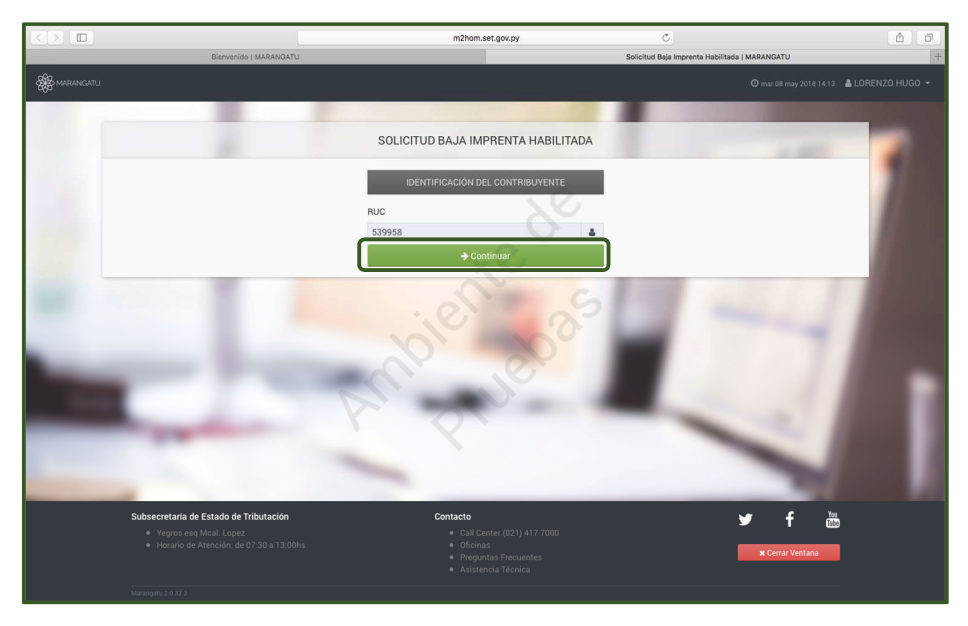

• *Paso 4 –* A continuación, el sistema desplegará los datos relacionados a la Imprenta como ser*: Datos Complementarios, Datos de la Ultima Habilitación, Actividades Económicas, Establecimientos y Funcionarios Activos;* verifique los datos y presione la opción *Presentar Solicitud.*

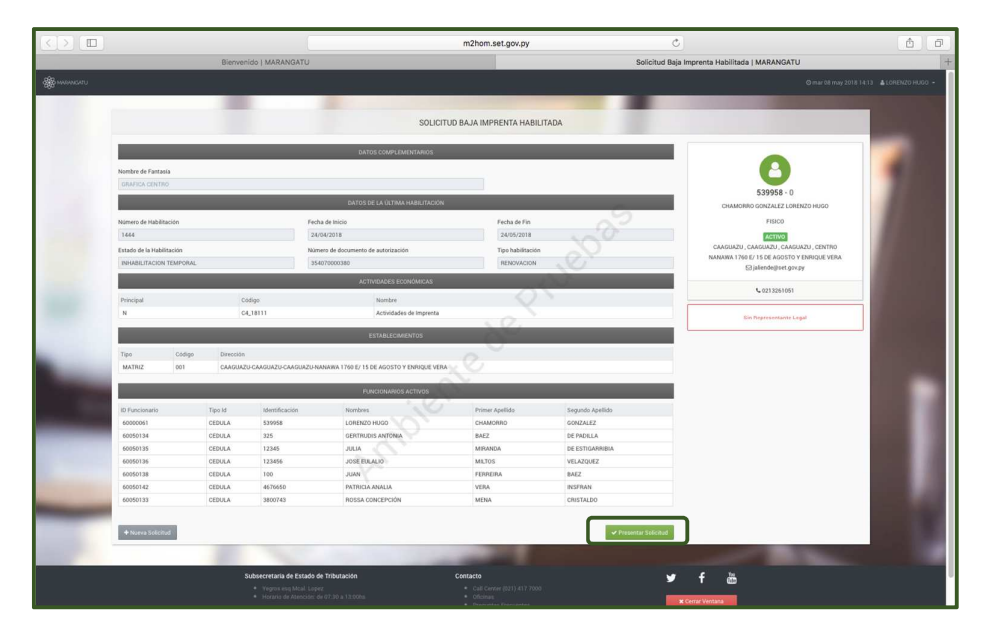

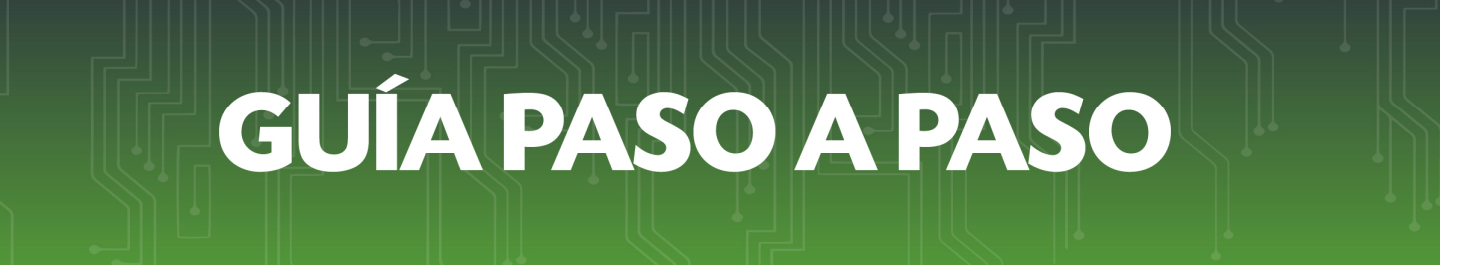

• *Paso 5 –* Posteriormente, el sistema le desplegará la vista preliminar del formulario de Baja de Habilitación con los datos guardados y la opción *Confirmar Solicitud.*

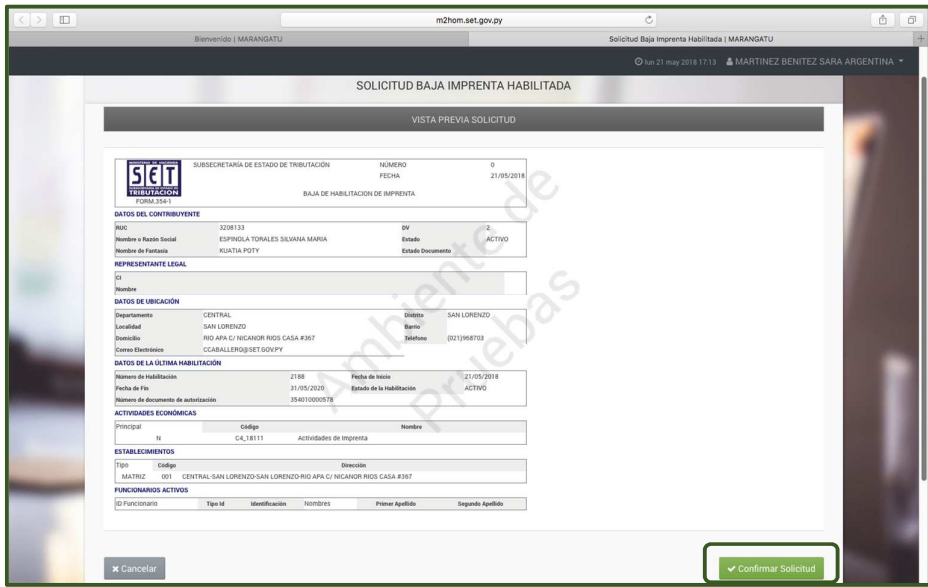

• *Paso 6 -* Para finalizar el proceso, visualizará el formulario de Solicitud de Baja de Habilitación ya generada dentro del sistema.

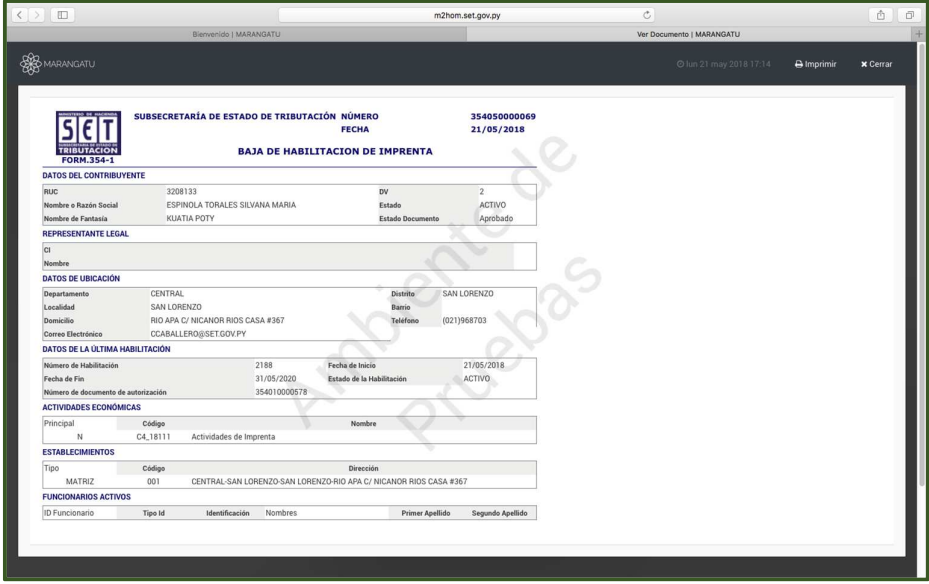

*Dirección de Asistencia al Contribuyente y de Créditos Fiscales* 

Mayo 2018